## **PROCEDURE DE PREINSCRIPTION EN LIGNE A L'UDSN**

**1.** Se connecter sur le site de l'UDSN : **[www.udsn.cg](http://www.udsn.cg/)**

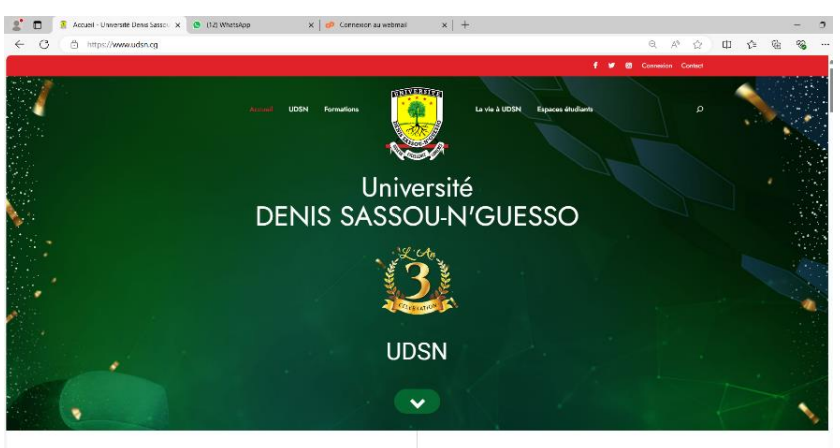

**2.** S'inscrire sur le site de l'UDSN :

# **Menu Espaces étudiants Inscriptions** UNIVERSITY La vie à UDSN Etudiant UDSN Futur Etudiant Université **DENIS SASSOU-N'GUESSO UDSN CONNEXION**

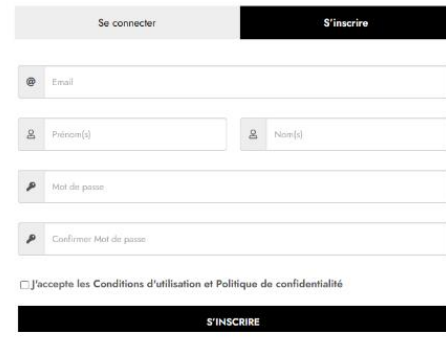

#### S'inscrire en mettant vos informations :

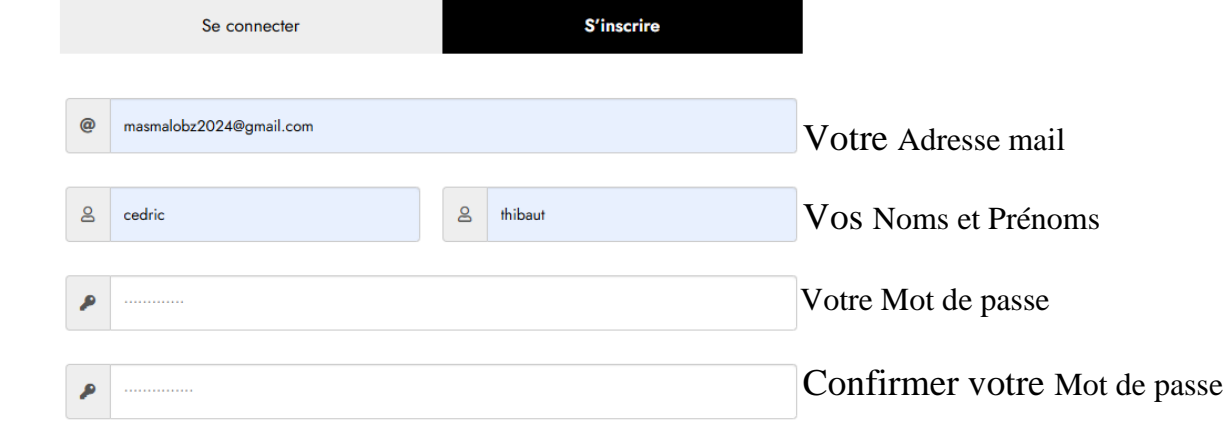

#### Vaccepte les Conditions d'utilisation et Politique de confidentialité

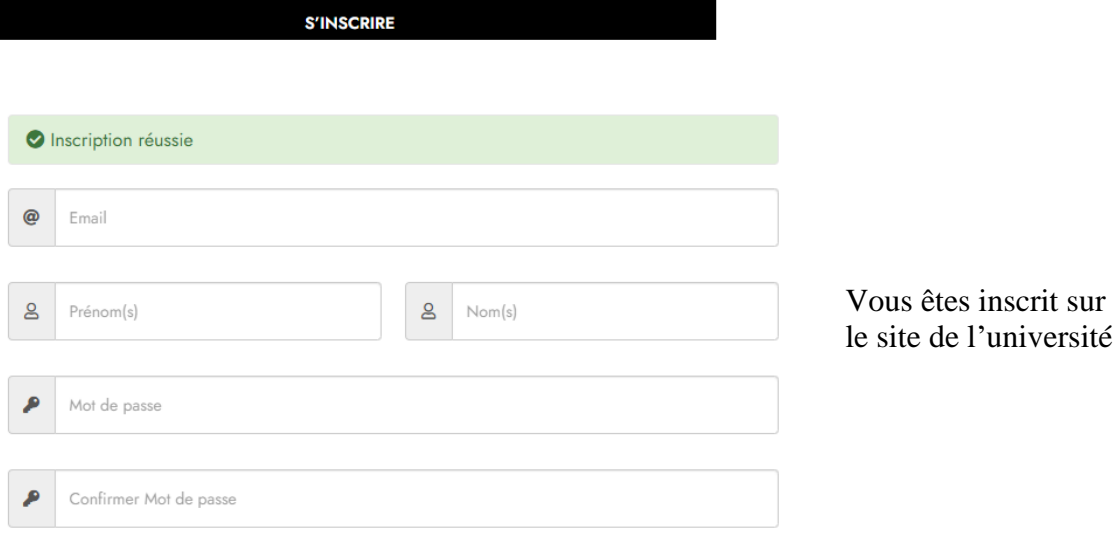

□ J'accepte les Conditions d'utilisation et Politique de confidentialité

**S'INSCRIRE** 

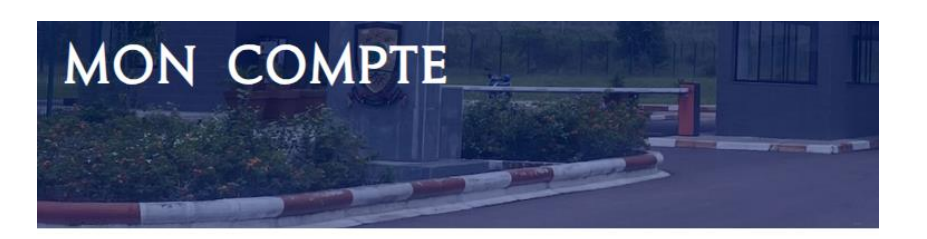

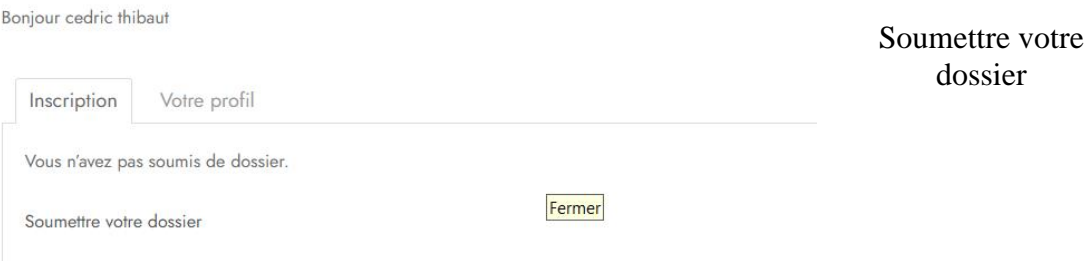

### **3.** Cliquer sur **Soumettre votre dossier** :

Choix de la formation

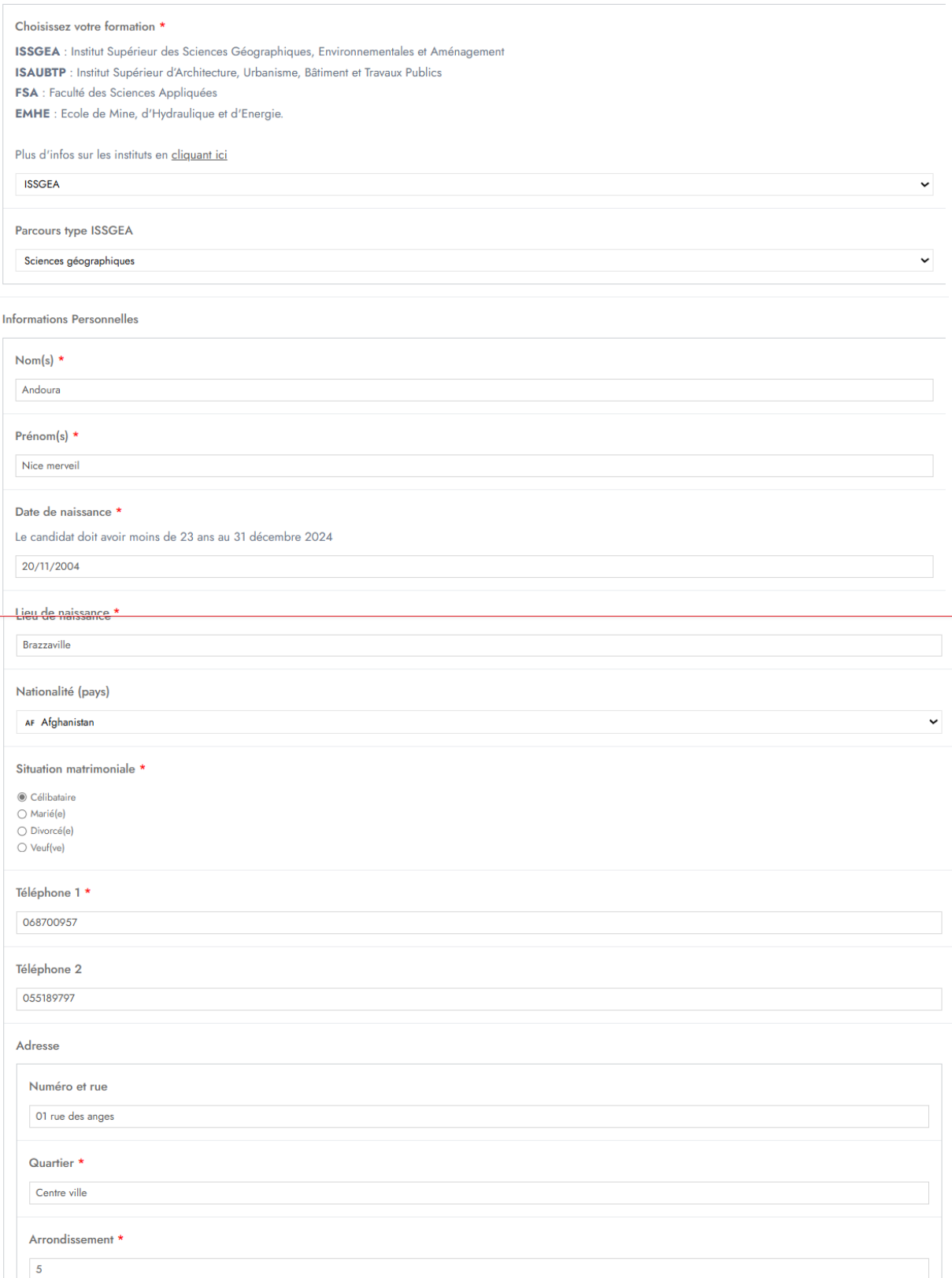

Ici vous avez un formulaire d'enregistrement :

#### **a. Choix de la formation**

A ce niveau, l'étudiant choisit l'établissement et le parcours-type en fonction des informations lues sur le site en rapport avec l'établissement choisi.

### **b. Enregistrement des informations personnelles de l'étudiant**

Noms, Prénoms, Date de naissance, …

#### **c. Enregistrement des informations personnelles du père, de la mère et du tuteur (facultatif)**

Noms, Prénoms, Fonctions, Lieu de travail, ….

### **d. Enregistrement des informations sur les diplômes**

Dernier diplôme obtenu (préciser la série), Année du dernier diplôme, ville d'obtention, ….

#### **e. Insérer les pièces à fournir (**svp au format .pdf**)**

- Demande manuscrite adressée au Président de l'UDSN ;
- Copie Attestation ou diplôme du Baccalauréat ;
- Extrait d'acte de naissance ;
- Casier judiciaire :
- Relevé des notes …

Une fois toutes les informations enregistrées, cliquez sur :

### ▪ **Enregistrer et soumettre plus tard** :

A la suite, vous aurez l'image suivante :

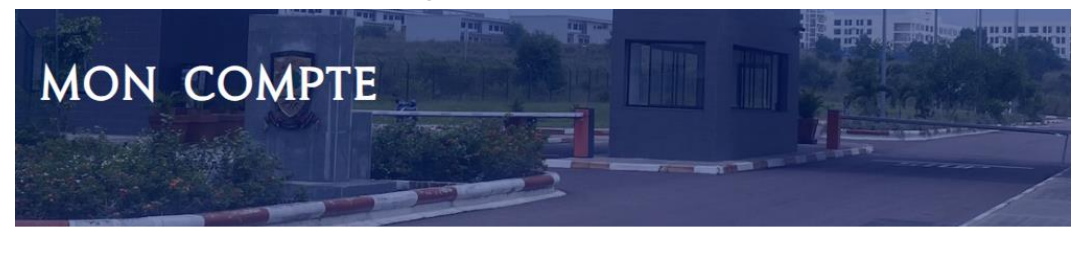

Boniour cedric thibaut

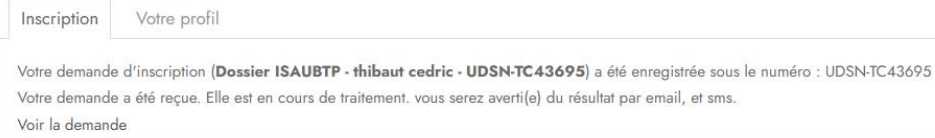

A ce niveau votre **Dossier d'inscription** est enregistré dans notre plateforme, car il dispose déjà d'un numéro enregistrement.

Pour continuer la procédure de préinscription,

▪ Cliquer sur **Voir la demande** ;

Cette étape vous permet de revoir les informations insérées avant de passer à la dernière étape, qui est le paiement en ligne.

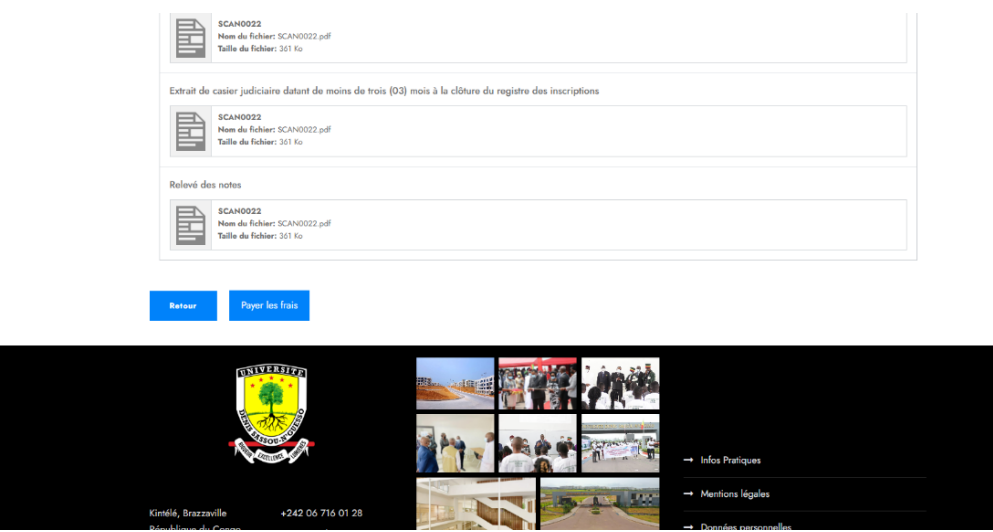

Si toutes les informations sont correctes, cliquez sur **Payer les frais** (en bas de la page tel qu'indiqué dans l'image ci-dessus).

L'image ci-dessous apparait :

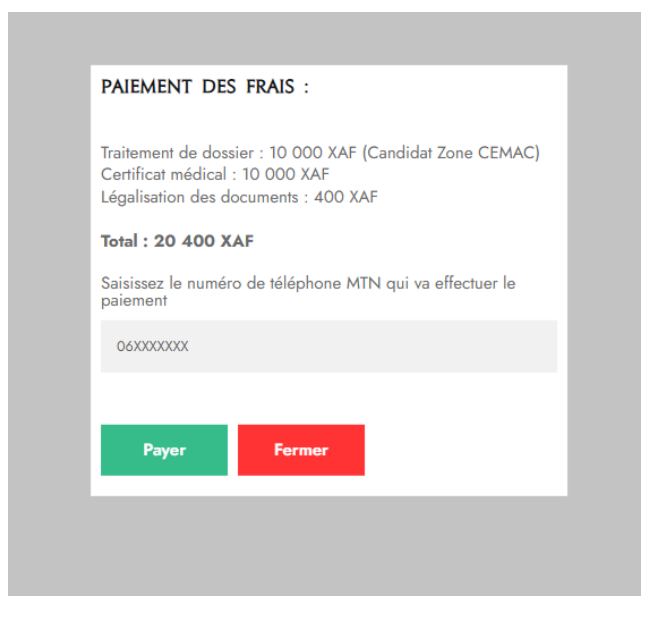

▪ Insérez le **numéro MTN** dans lequel le retrait Momo doit être fait ;

N.B : vous devez disposer d'un solde égal ou supérieur au montant total dans votre compte Mobile Money.

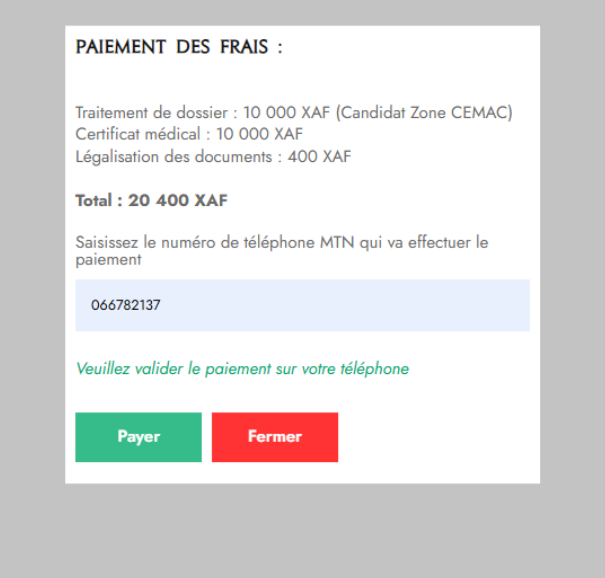

Valider le retrait MOMO dans votre mobile.

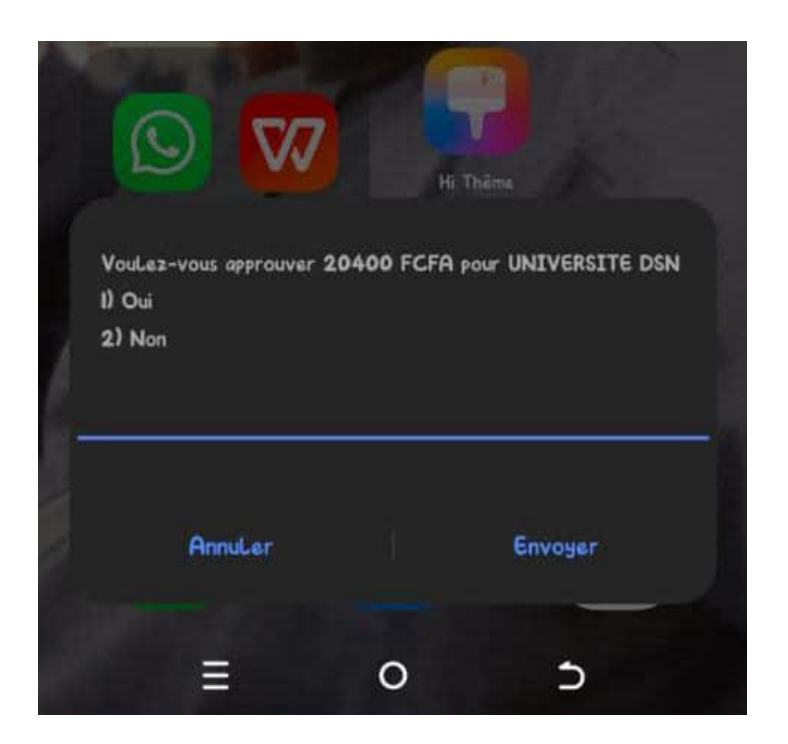

Une fois fait, votre dossier sera soumis pour traitement au niveau du service de la scolarité de l'UDSN.

Pour plus de détails, veuillez-nous écrire par mail [\(contact@udsn.cg\)](mailto:contact@udsn.cg) ou par téléphone au **06 716 01 28**.